## fibreCRM

HEART OF THE PRACTICE

Visit support.fibrecrm.com for more info or contact your CRM Manager

## Setting Up Users Bios/ Adding Personal User Details

If you're an **Admin** and setting up another users profile navigate to the top right hand corner and select **Admin** and then select **User Management**.

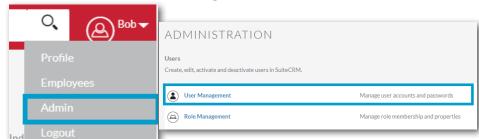

2 In the list of Users select the user you'd like to update and then it will take you to their **User Profile**.

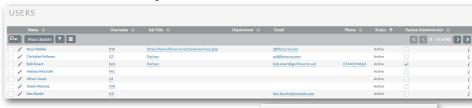

3 Select Edit from the Actions Menu to add information and then scroll down to Employee Information.

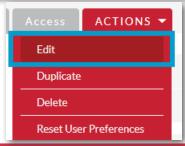

If your a regular user and setting up your own User Bio, navigate to your username in the top right hand corner and select **Profile** to go to your **User Profile**.

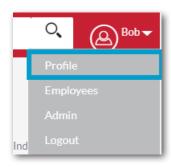

5 • Phone and a Description. Once filled in this information can then be pulled through to create team/staff information in items such as Proposals.

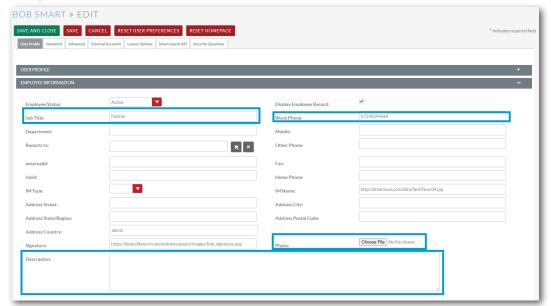

- You can also upload a photo to your profile. Photos uploaded must be sized 300x277.
- 7 Once you've filled in all the required information click Save & Close.

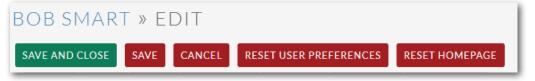